# **Advisee Academic Profile Tutorial (For Advisors)**

## **Step 1**: Visit<https://friarsprovidence.sharepoint.com/>.

**PROVIDENCE COLLEGE SharePoint** Students **Human Resources** iHelp Information Technology

#### **Protect Your Accou**

MFA - Multi-Factor Authentication adds an additional, and important layer of security to protect your email account from phishing attacks and to prevent identity theft and loss of data.

**STUDENT LINKS** 

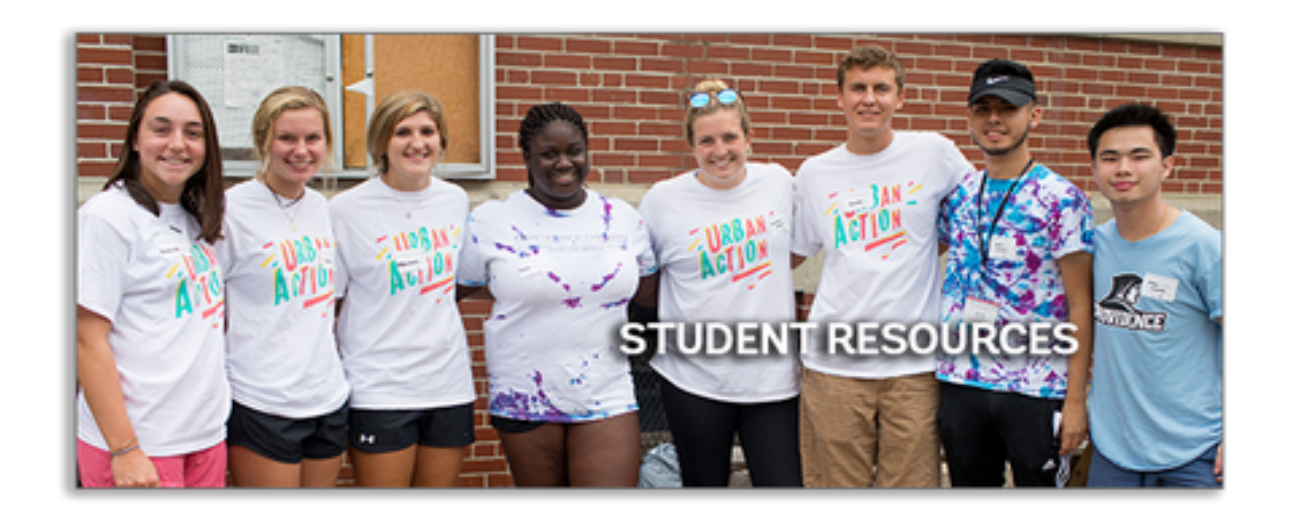

**FACULTY LINKS** 

# **Step 2**: In the MyPC Portal Resources, find and click on "**Advisee Academic Profile**".

### **MYPC PORTAL RESOURCES**

**MyPC Portal Help** 

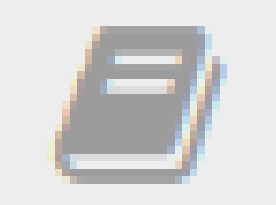

**Advisee Academic Profile** 

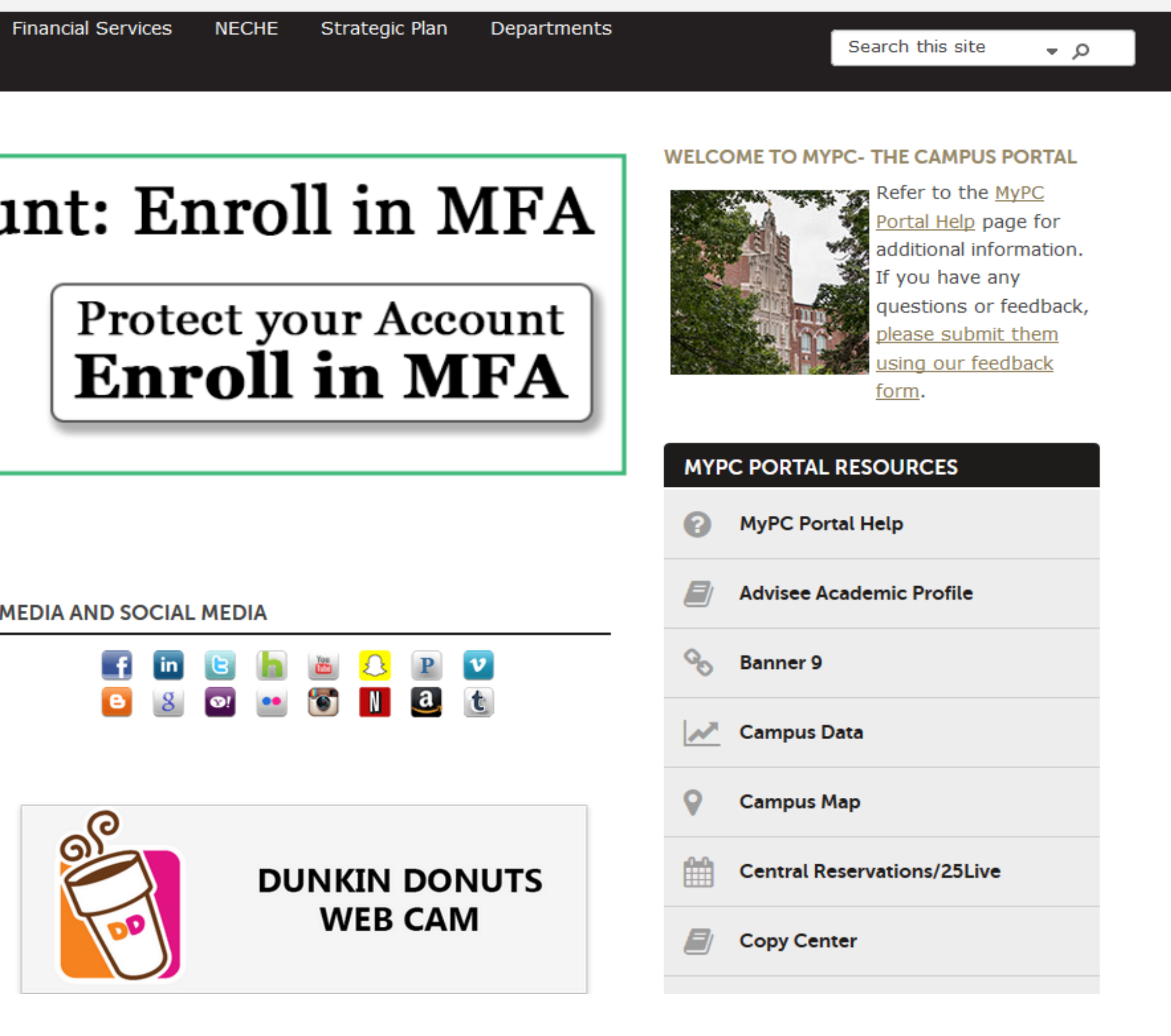

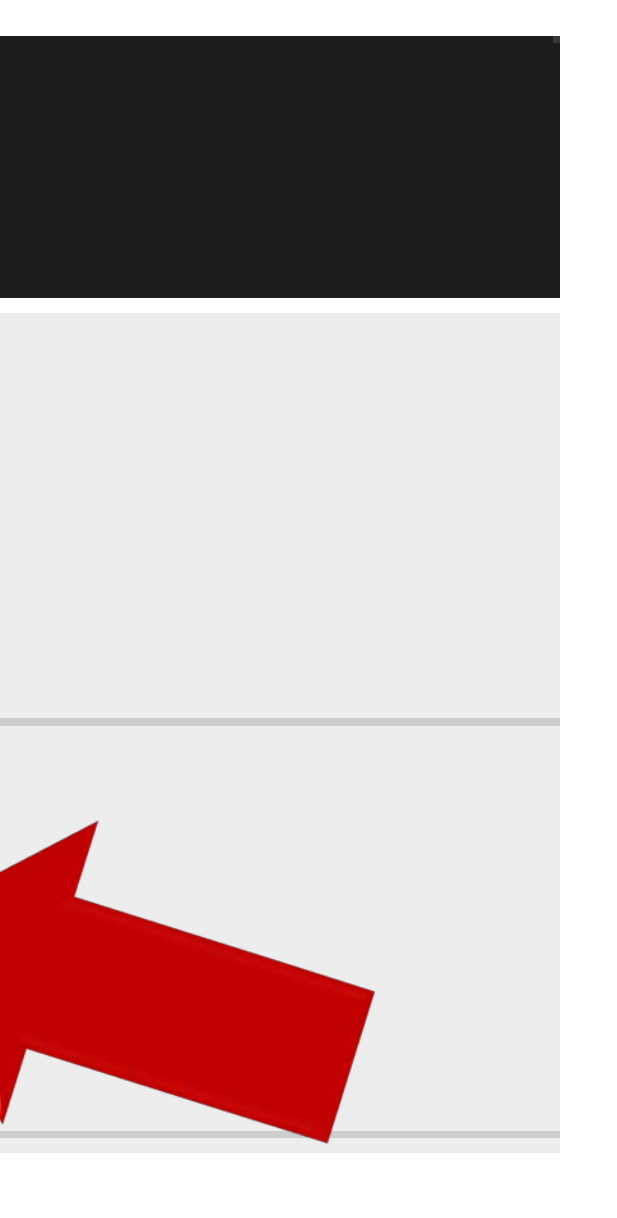

### **Step 3:** Use the Advisee Search page to gather key student information.

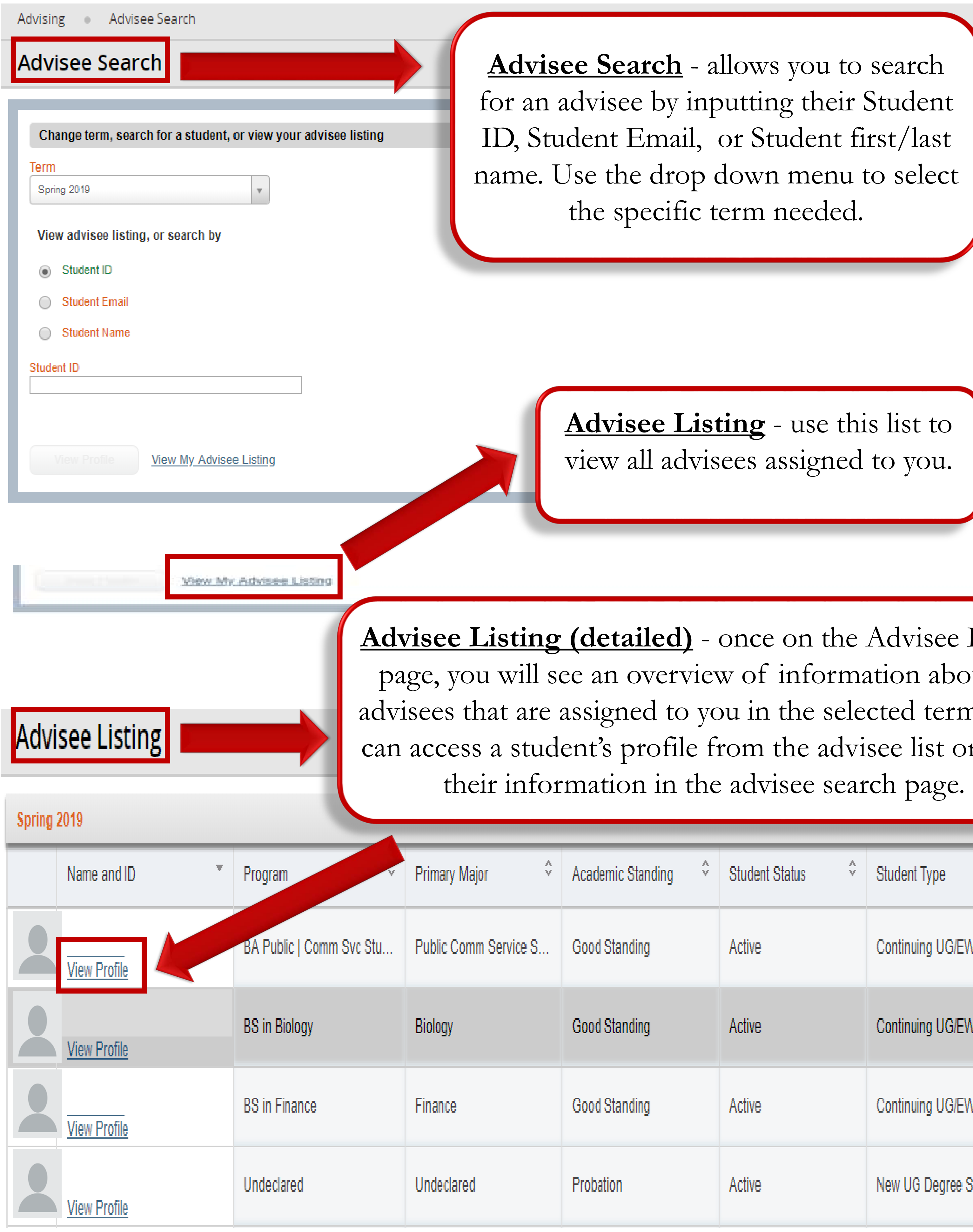

Listing put all m. You or input

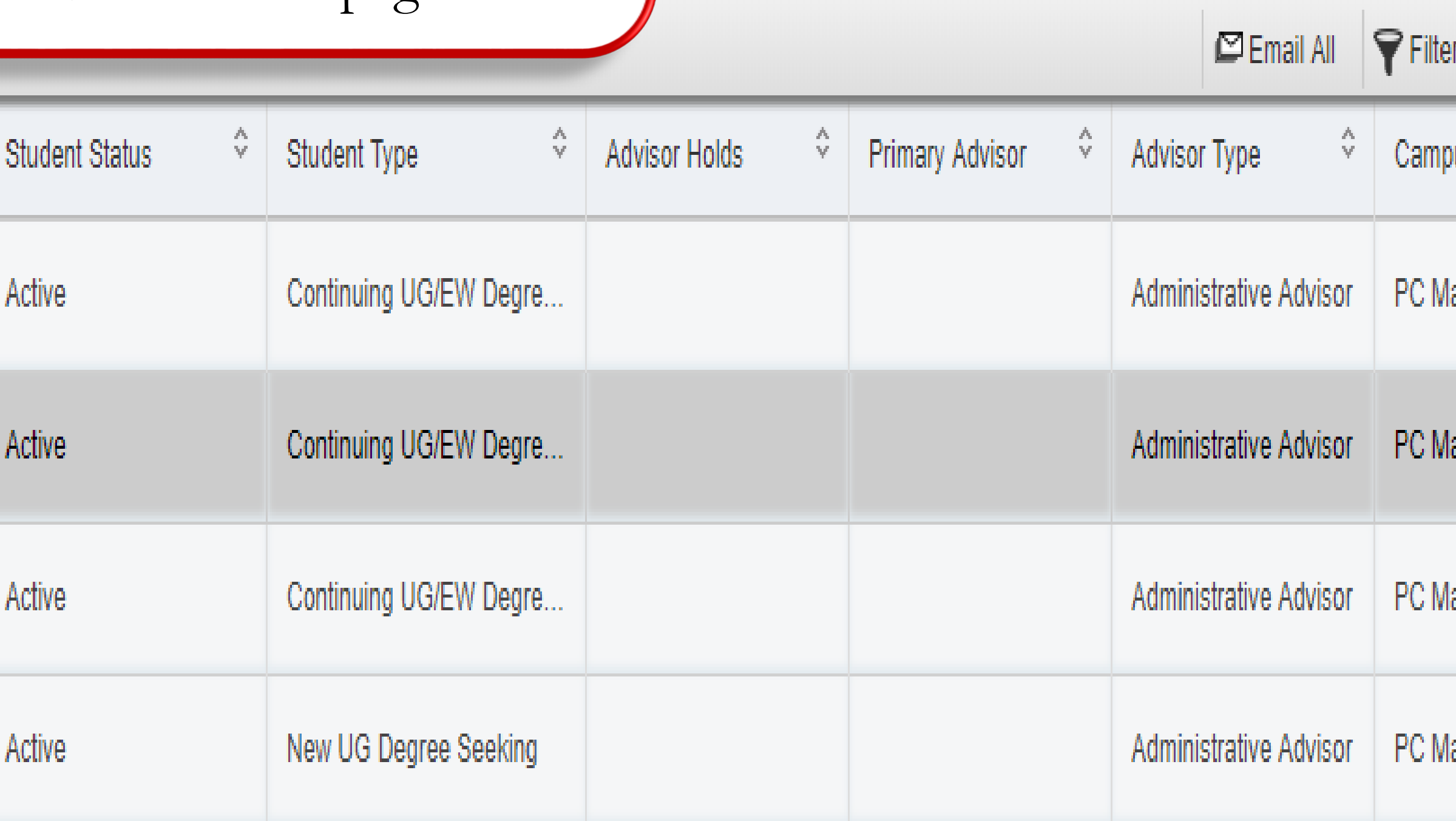

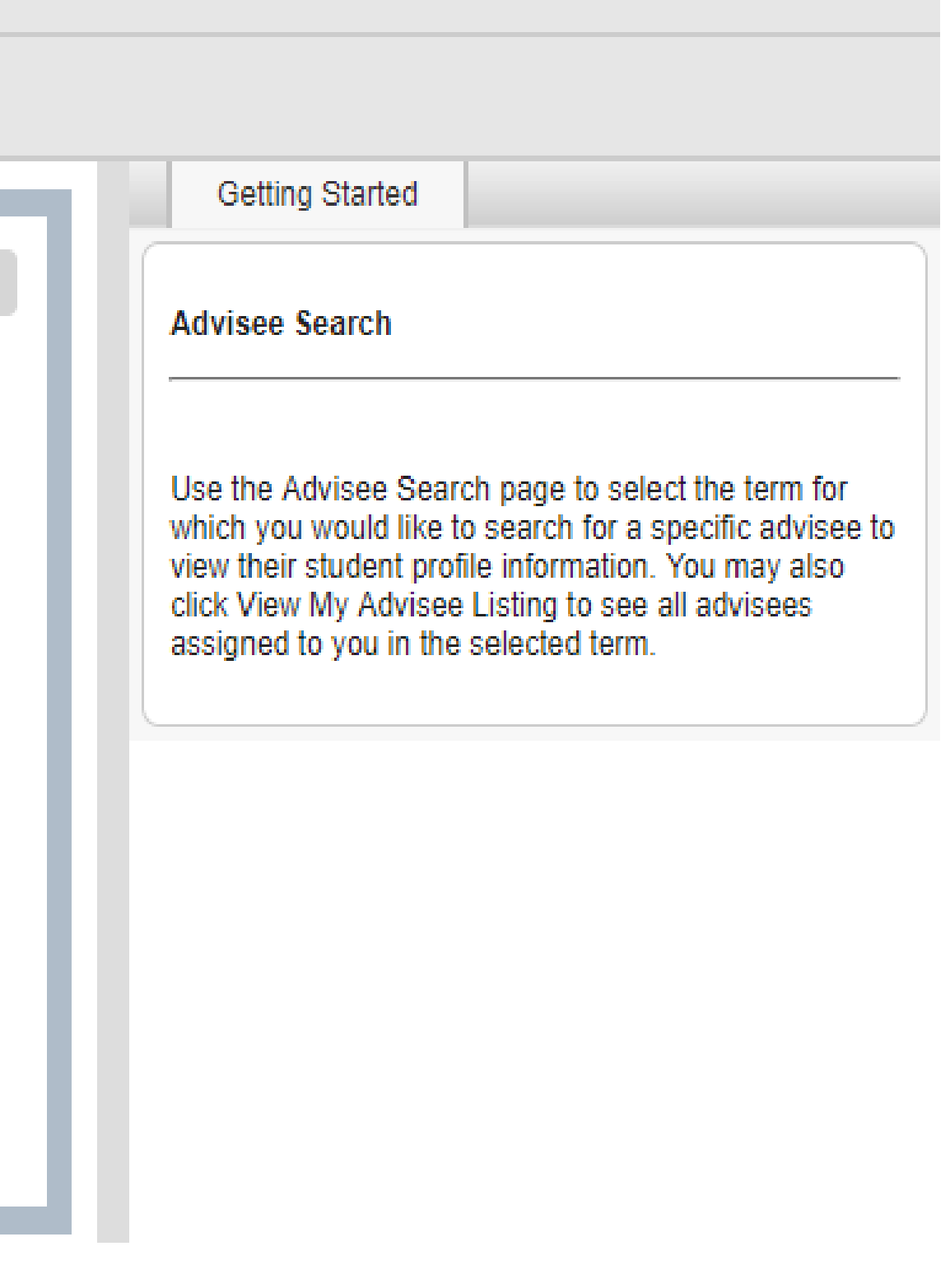

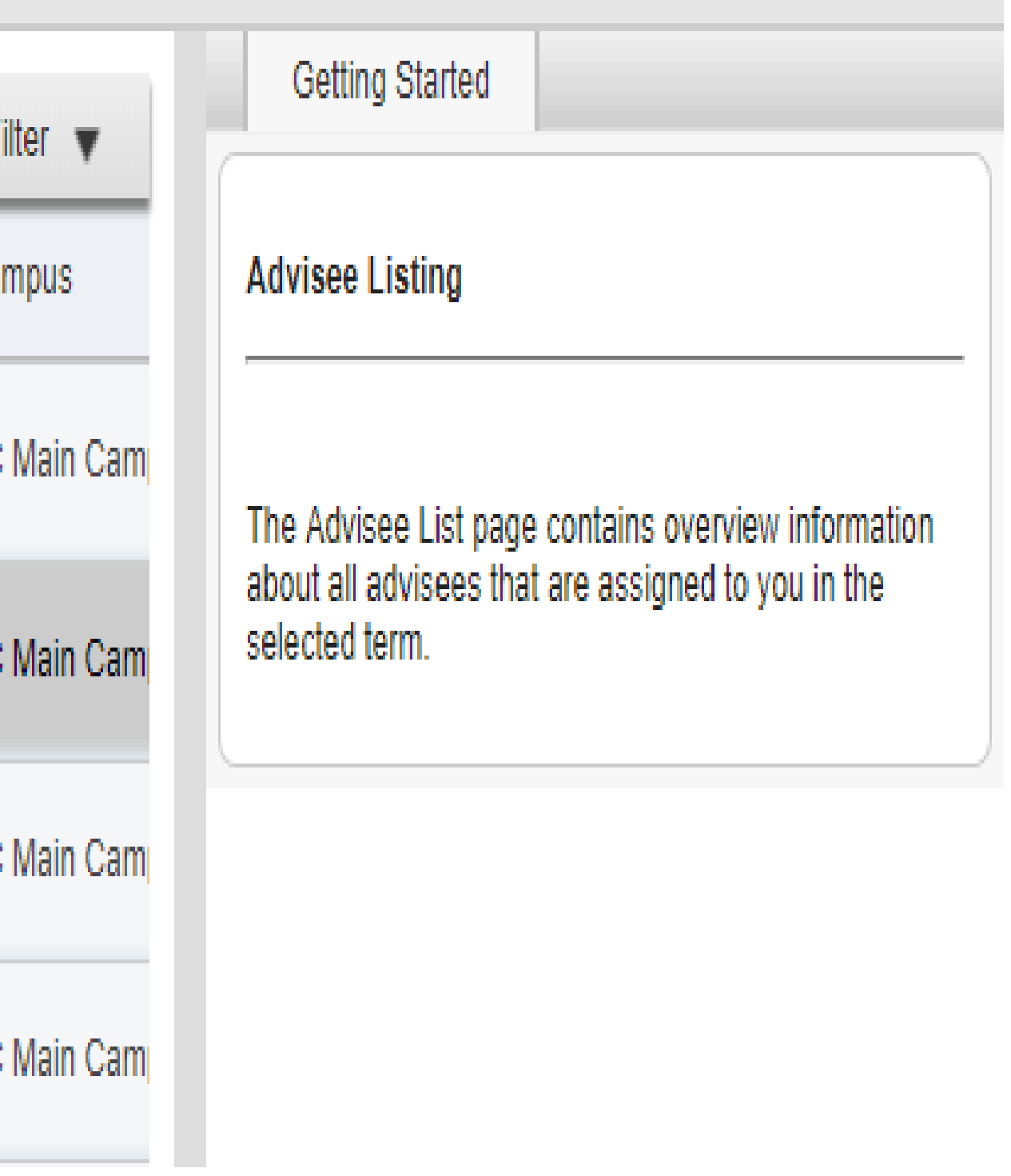

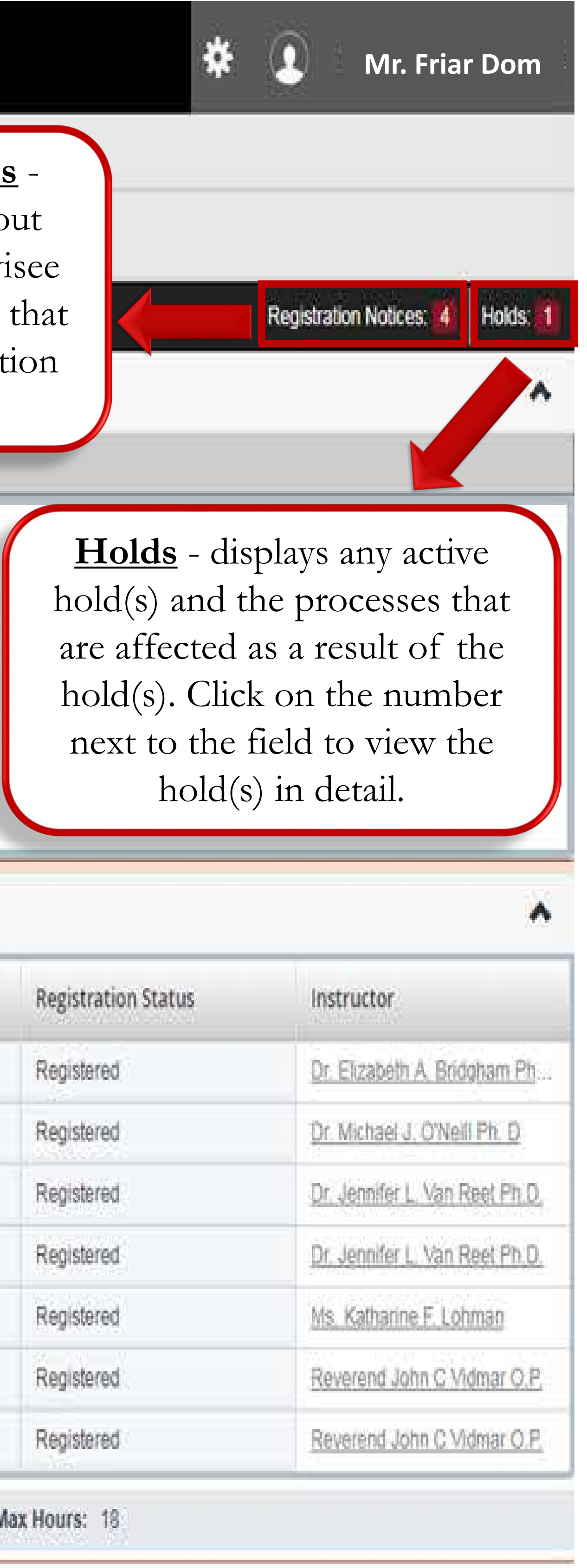

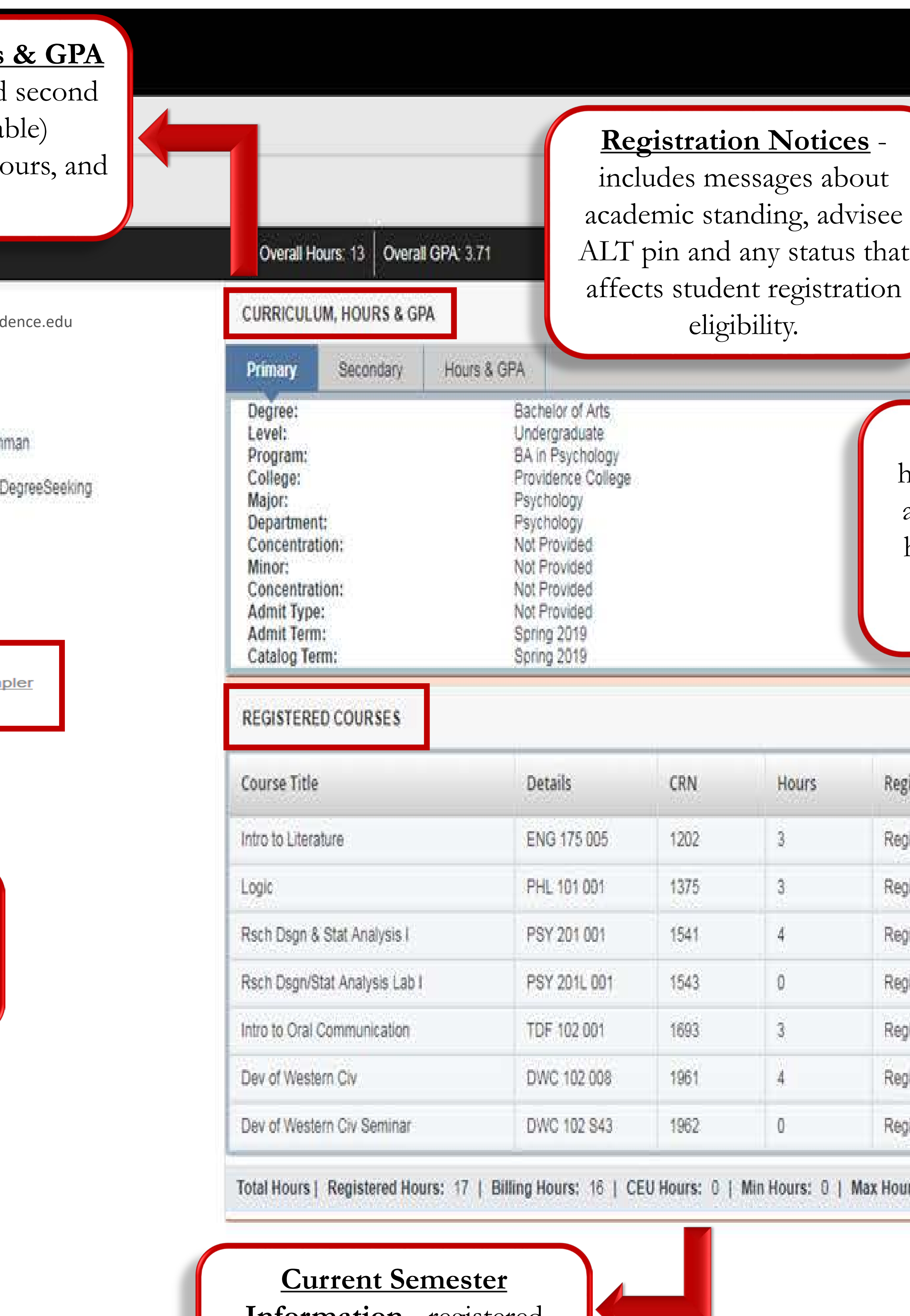

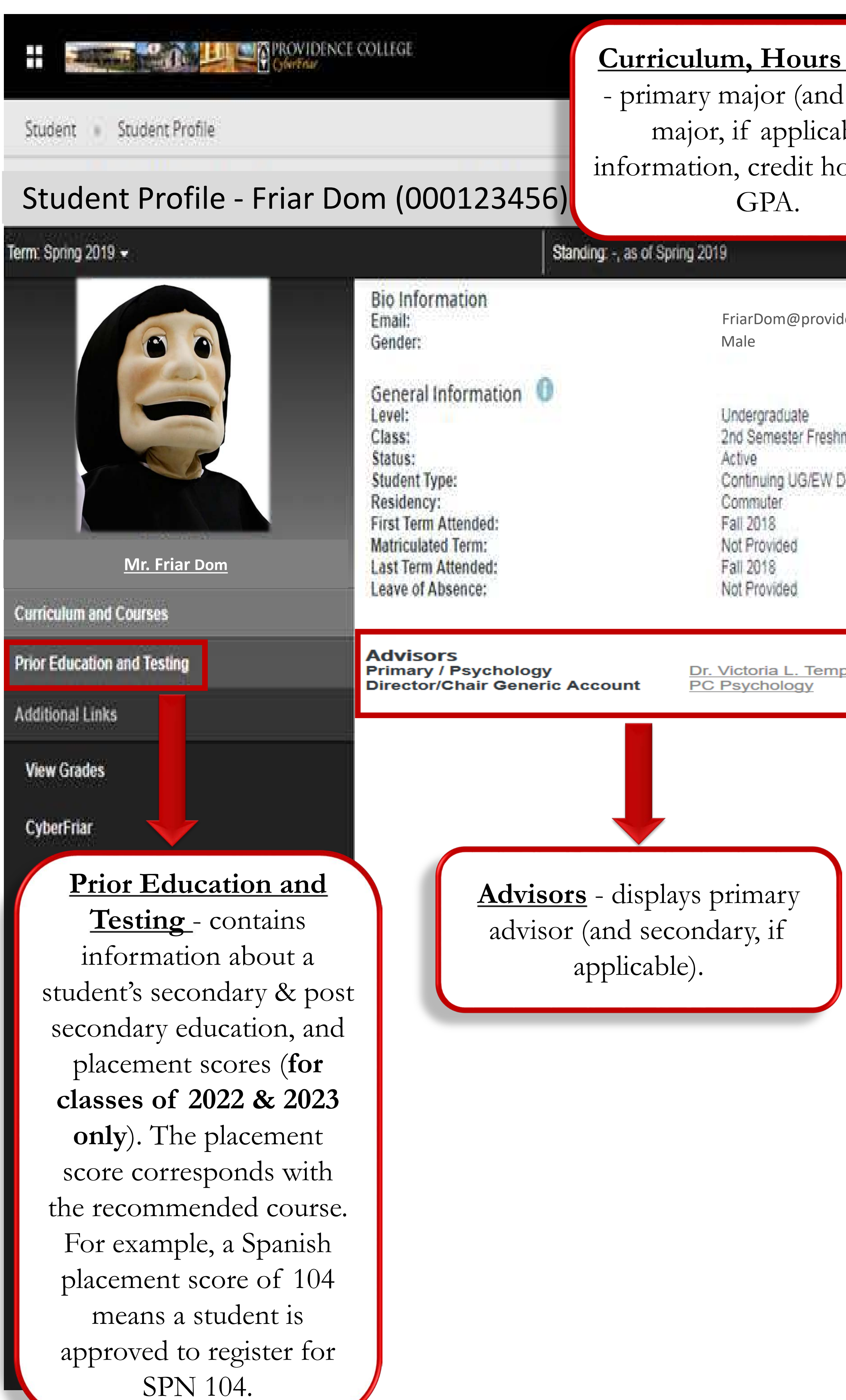

**Information** - registered credits, maximum credit

hours, etc.

#### **Step 4:** View the student's profile to gather more in depth student information such as, prior education and testing, grades for previous coursework, registration notices (with ALT pin), holds and much more!